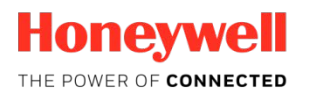

## **BOLETÍN TÉCNICO**

# **POL-200-TS**

## **Cómo actualizar el POL-200-TS**

#### **POL-200-TS**

El conector USB (USB 2.0 tipo B) se encuentra en el lado izquierdo del POL-200-TS.

Con él se pueden descargar, al PC, los archivos que contienen los datos recopilados en los dispositivos de lazo, así como instalar el firmware actualizado en el POL-200-TS.

Utilice el cable USB suministrado para establecer una conexión entre el POL-200-TS y un conector USB del PC. La pantalla táctil del POL-200-TS mostrará un icono USB.

#### **Con Windows Explorer**

El POL-200-TS ha aparecido como unidad adicional en el PC. Al hacer clic en la unidad se mostrarán los archivos y subdirectorios contenidos en la unidad raíz del POL-200-TS.

Todos los archivos en el directorio raíz pueden ser editados como un archivo de texto.

#### **Actualización del POL-200-TS**

#### *El proceso de actualización podría eliminar los archivos de datos de lazo existentes (.DAT,.MNA,.MNC,.MNT) del POL-200-TS, por lo que deberá copiarlos en el PC antes de iniciar el proceso de actualización del POL-200-TS.*

- 1. Conecte la fuente de alimentación al POL-200-TS. Utilice el cable USB suministrado para establecer una conexión con un conector USB del PC.
- 2. Copie los archivos actualizados (\*.TXT, EN\*.MSJ, EN\*.DVC, \*.BIN) en el directorio raíz del POL-200-TS. Si aparece un mensaje de error que indica que no hay suficiente memoria, deseleccione los archivos de otros grupos de idiomas. Estos nombres de archivo empiezan por SP, PL, NL, FR, IT o DE
- 3. Desconecte el USB del PC. Apague y vuelva a encender el POL-200-TS para que se inicie el proceso de actualización automáticamente después de haber encontrado los archivos actualizados en el directorio raíz.

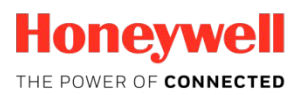

- 4. La pantalla táctil indica lo siguiente:
	- POxxxxxx.BIN found Erasing flash memory Flash memory erase completed Writing application to flash memory Application write completed Verifying flash memory Flash memory verify completed File deleted Executing application
- 5. El POL-200-TS se pondrá en marcha con el nuevo firmware. La configuración del idioma se restablece a inglés.

### **Cómo crear un archivo ".MNT"**

- 1. Activar el POL-200-TS, conectar un lazo y seleccionar el protocolo CLIP-ADV para poder crear el archivo.MNT.
- 2. En el menú principal, seleccione Lazo.
- 3. Seleccione Mapa.
- 4. Se analizará la topología de lazo y los dispositivos de lazo se indicarán en pantalla.
- 5. Al final del proceso, pulse el icono  $\Box$ , en la parte inferior de la pantalla, y todos los datos de la topología del lazo se exportarán a un archivo MNT.